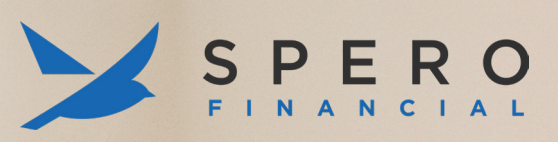

# **External Transfer Guide**

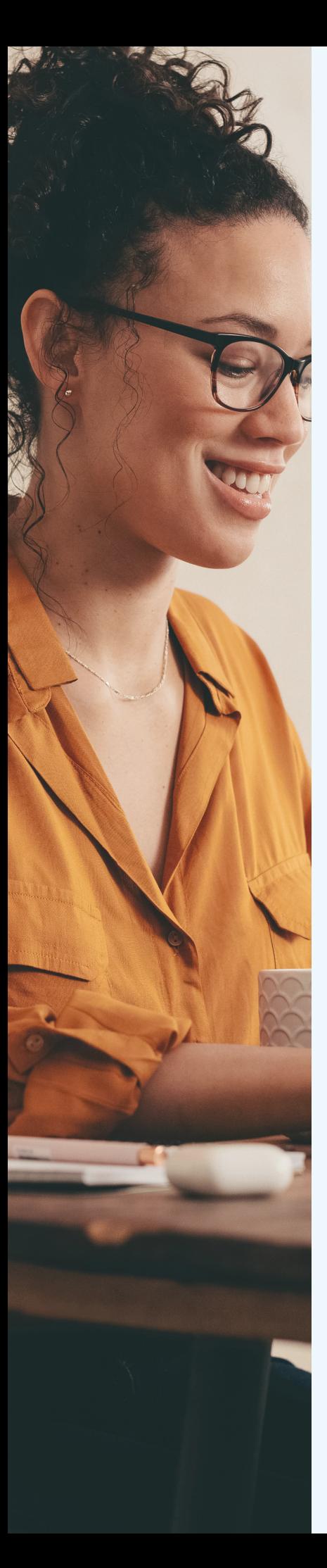

## **External Transfer Account Set Up**

**LEARN HOW TO SET UP AN EXTERNAL TRANSFER ACCOUNT IN ONLINE BANKING IN 11 STEPS!**

#### **STEP 1: LOG INTO ONLINE BANKING AND CLICK THE "MOVE MONEY" TAB.**

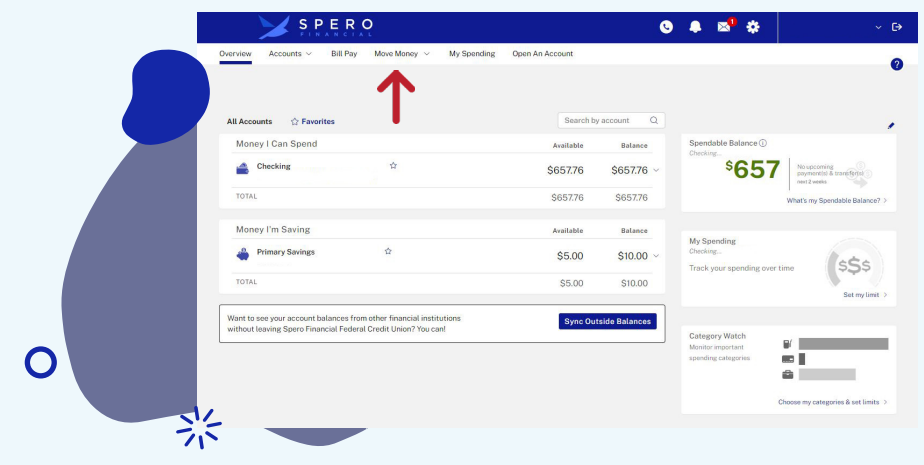

#### **STEP 2: CLICK "ADD EXTERNAL TRANSFER ACCOUNT".**

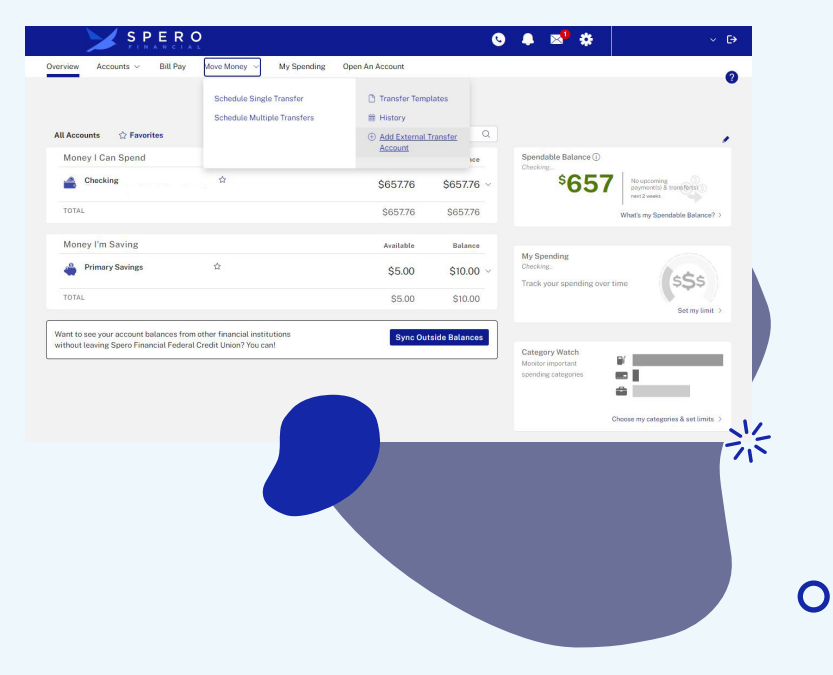

**STEP 3: ONCE YOU READ THROUGH THE AGREEMENT IF YOU AGREE, CLICK "ACCEPT".**

#### **STEP 4: INPUT YOUR OTHER INSTITUTION'S INFORMATION.**

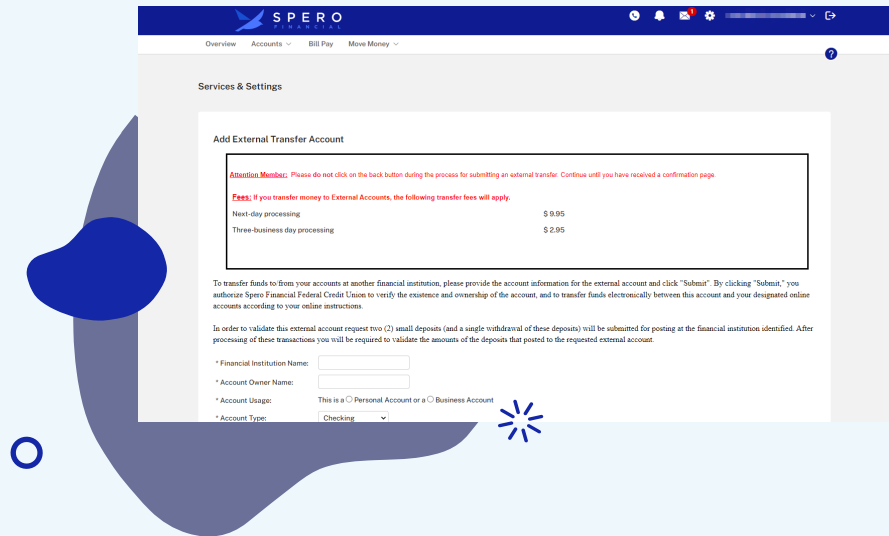

**STEP 5: INPUT DESIRED LIMIT. SELECT PROCESSING METHOD.**

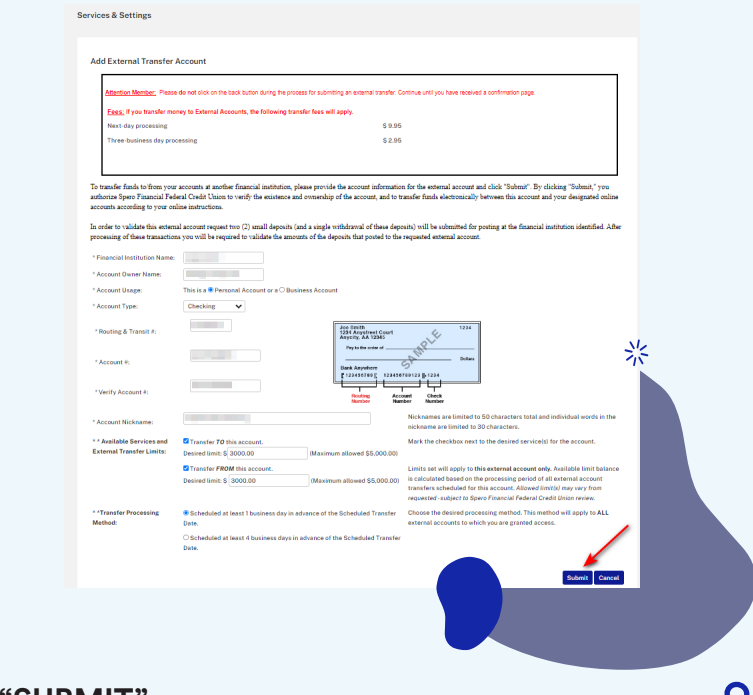

### **STEP 6: CLICK "SUBMIT".**

**STEP 7: ON THE CONFIRMATION SCREEN, CLICK "DONE". WAIT 24-72 HOURS FOR THE DEPOSITS TO GO INTO THE ACCOUNT AT YOUR OTHER INSTITUTION.**

**STEP 8: AFTER 24-72 HOURS, YOU'LL RECEIVE AN EMAIL WITH NEXT STEPS ON VALIDATING YOUR EXTERNAL TRANSFER ACCOUNT.**

Attention

A request for access to an external account. .<br>, has been submitted to Spero Financial Federal Credit Union.

As disclosed during the request process, a series of transactions has started processing to this account for validation purposes.

Here are the steps for validation of this account:

Step 1: You submitted a request for an external account and a series of transactions has been generated to post at the account eld at within 2 to 3 business days.

to identify the transaction p 2: Access your account at ounts.

Step 3: Log into Spero Financial Federal Credit Union's Online Banking and click the Services & Settings icon and then select the Validate External Transfer Account(s) option.

Checking account in the list of Step 4: Choose your requested external accounts, enter the required information and submit.

Step 5: Upon successful validation immediate access will be granted to the requested account for transfers.

If you did not submit this request or have additional questions, please contact Spero Financial Federal Credit Union at 800-922-0446 .<br>as soon as possible.

Thank you.

Spero Financial Federal Credit Union

#### **STEP 9: CLICK ON "SERVICES AND SETTINGS" (GEAR ICON NEXT TO YOUR NAME).**

スズ

#### **STEP 10: CLICK "VALIDATE EXTERNAL TRANSFER ACCOUNT(S)".**

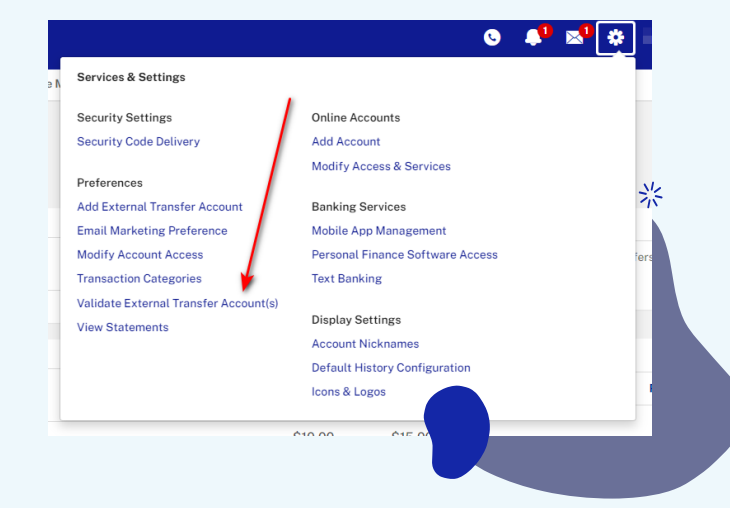

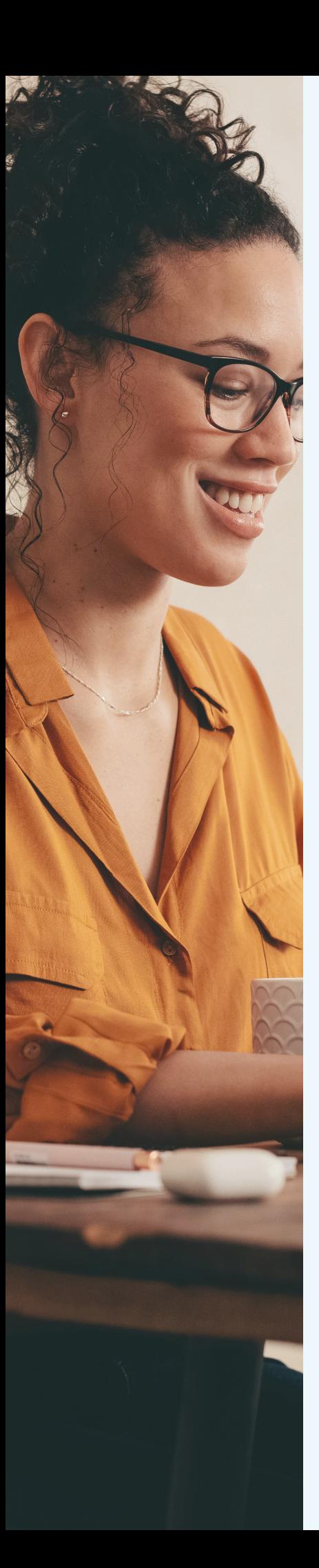

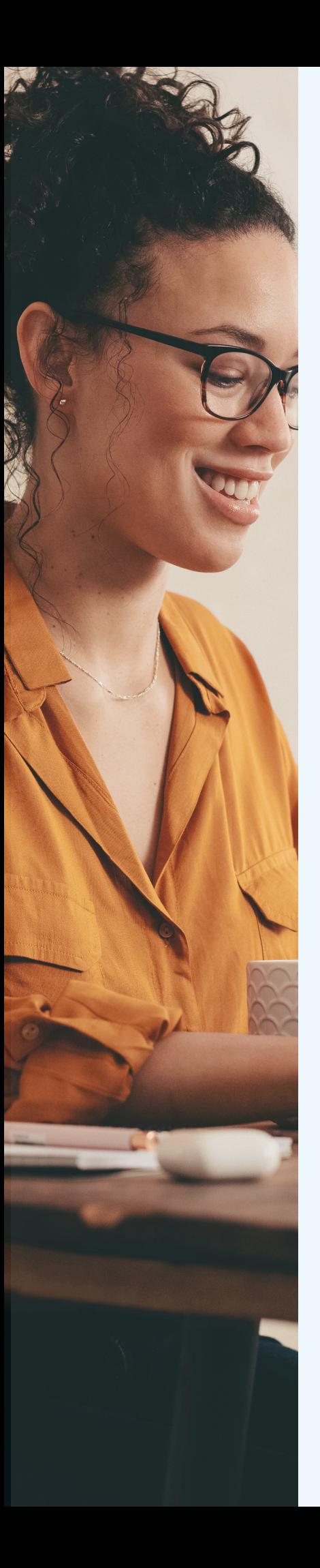

#### **STEP 11: INPUT REQUESTED INFORMATION AND CLICK "SUBMIT". UPON SUCCESSFUL VALIDATION, YOU WILL BE GRANTED IMMEDIATE ACCESS TO AN EXTERNAL ACCOUNT.**

#### **Services & Settings**

Validate External Transfer Account(s)

In order to validate this external account request, two (2) small deposits were submitted for posting at the financial institution identified.

To validate and gain access to a requested external account, choose the account (by nickname) from the list below and enter the ree instad information

If the transactions have not posted to your external account and 5 business days have passed, it is possible a data entry error occurred when the accou this to be the case, please contact Spero Financial Federal Credit Union at 800-922-0446 or click here to send a secure message to Spero Financial Fe support.

\* External Account Submitted: External Checking: Last 4 digits only \* Account # Submitted: (0.00) For example, if the 2 deposits were \$0.35 and \$0.23 you would enter \$0.58. "\$" is allowed but not \* Total amounts of 2 Deposits:  $\frac{21}{215}$  $\overline{O}$ 

> **If you have any questions about how to set up your External Transfer Account(s), visit any Spero Financial location or contact us at 800.922.0446.**

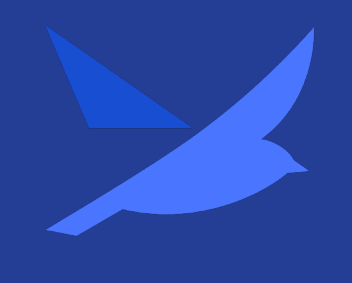

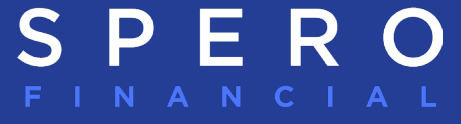

## www.spero.financial

Insured by NCUA